# **ARBA**

**AGENCIA DE RECAUDACIÓN PROVINCIA DE BUENOS AIRES** 

# Instructivo **Sistema Único de Demandas SUD**

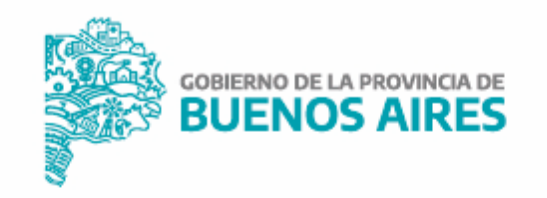

# **Sistema Único de Demandas SUD**/ Instructivo

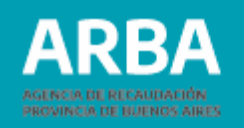

# **Índice**

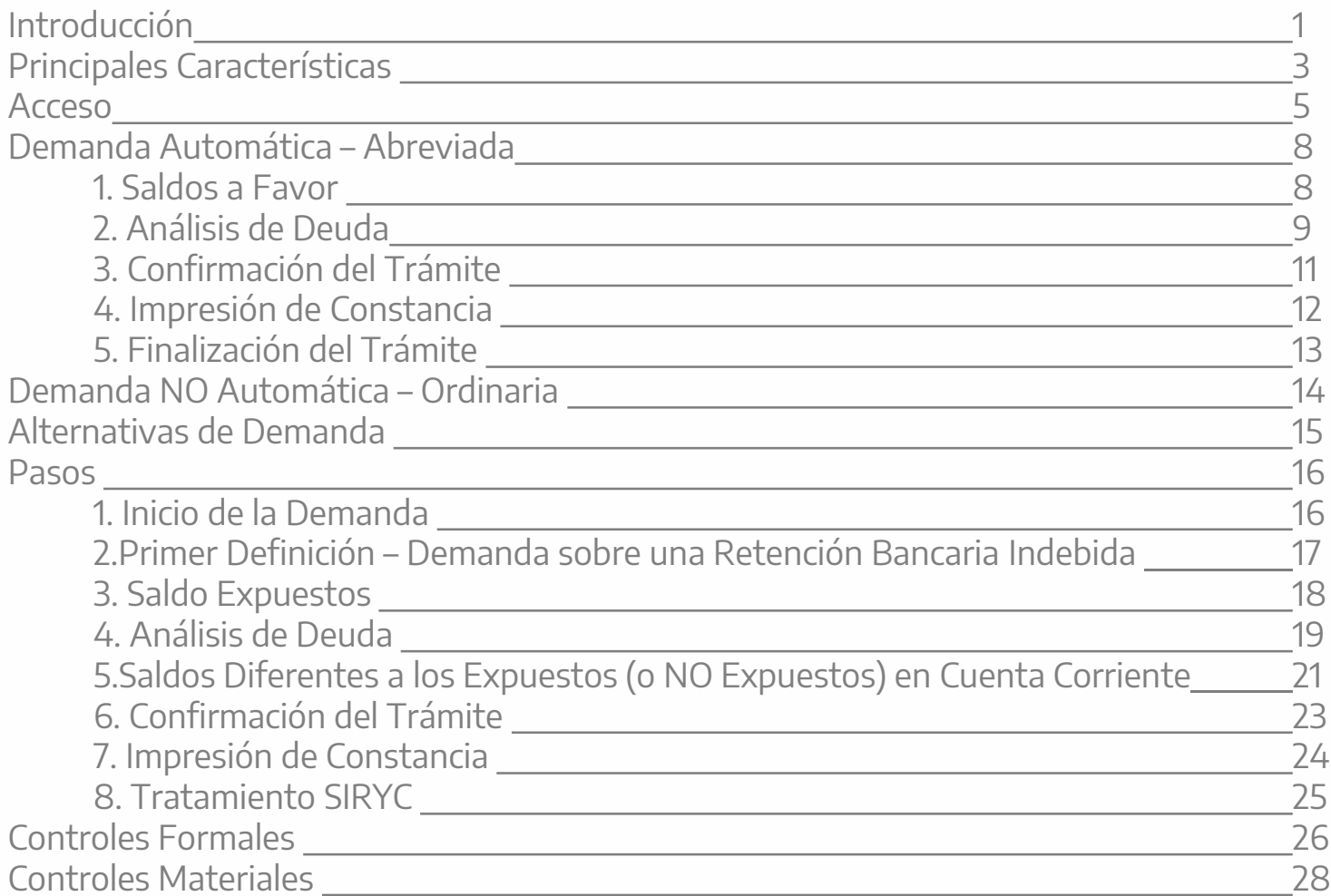

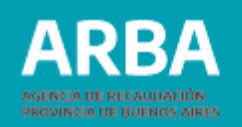

# <span id="page-2-0"></span>**Introducción**

El Sistema Único de Demandas (SUD), permite que el 100% de las demandas de repetición se inicien de forma digital y tramiten de esta forma. En su primera etapa, la aplicación se encontrará disponible para el Impuesto sobre los Ingresos Brutos.

A partir de la Resolución Normativa 59/2020 aquellas/os contribuyentes que deseen interponer una demanda de repetición cuyo origen sea el Impuesto sobre los Ingresos Brutos, deberán acceder obligatoriamente por la página web de **[ARBA](https://web.arba.gov.ar/)**, debiendo ingresar al Panel de Autogestión con su CUIT y Clave CIT correspondiente.

En caso de personas jurídicas, deberá ingresar la persona humana que haya sido designada como responsable por medio del trámite **"Apoderamiento para Demandas de Repetición Web"**, ingresar con su CUIT y Clave CIT y seleccionar el/la contribuyente por el cual quiere operar.

# <span id="page-3-0"></span>Sistema Único de Demandas SUD/ Instructivo

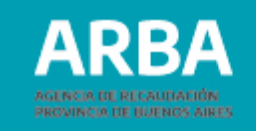

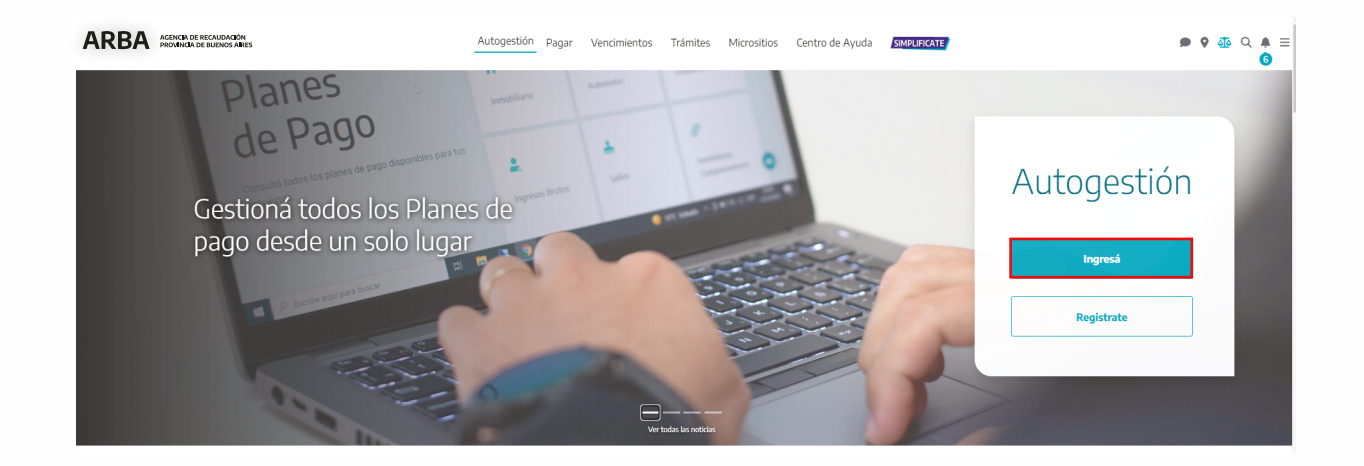

 $\leftarrow$ 

Ingresá con tu Clave de Identificación Tributaria (CIT)

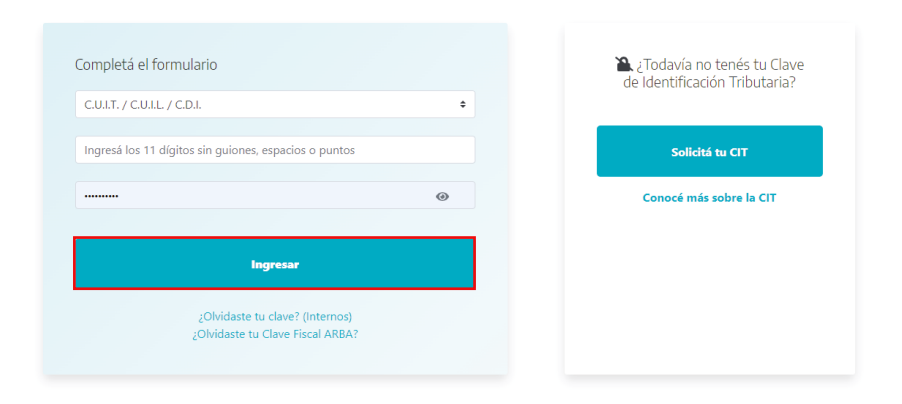

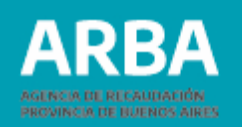

# **Principales características**

**1.** Ingreso con **Autenticación** (Cuit y Clave de Identificación Tributaria – CIT-)

**2. Obligatoriedad** para realizar el trámite web (se elimina el trámite presencial de Demandas de IIBB), para Contribuyentes Directos o de Convenio Multilateral, Activos, Cesados o no Inscriptos.

**3.** Tener constituido el **Domicilio Fiscal Electrónico**.

**4.** Solicitar la Demanda por **Saldos NO expuestos** en cuenta corriente.

**5. Previo a la devolución del Saldo**, se **compensarán deuda** líquida y exigible por **multas** de IIBB y por Impuestos **Predeterminados** correspondientes a bienes asociados a la CUIT del contribuyente.

#### **6. Dos procesos:**

a. Demanda **Automática** – abreviada-: **resolución** en **72 hs. hábiles**.

b. Demanda **NO Automática** – ordinaria- (ex-presencial): resolución por parte de **relatores**.

**7.** Los **saldos expuestos y seleccionados** serán **detraídos** de la **cuenta corriente**, y no los considerará para trasladar o compensar saldos de otras posiciones, de forma definitiva (Demanda Automática); o hasta la resolución o bien el desistimiento o caducidad del procedimiento (Demanda NO Automática), debiendo considerar esta circunstancia en oportunidad de confeccionar sus DDJJ, y el impacto de sus rectificativas referidas al último período seleccionado o anteriores.

# **Sistema Único de Demandas SUD**/Instructivo

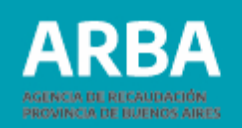

**8. Resuelta** la Demanda (Automática o NO Automática) **se emite**:

a. Acto Administrativo.

b. Formulario de Compensación (R-339 D / W o los actuales) – de corresponder.

c. Formulario de Cobro (R-340 D / W o los actuales) – de corresponder. De obtener este formulario, deberá acercarse a la entidad bancaria a las **48 hs. hábiles posteriores** desde la notificación.

**9.** En caso de **cumplir con los requisitos** para realizar la **Demanda Automática**, pero el contribuyente desea realizar la **Demanda NO Automática**, se deberá **haber agotado la instancia de la Demanda Automática** (Ej: si quiere reclamar por un saldo superior de un período o sólo por el saldo de un plan de pagos, pero cumple para realizar la Demanda Automática, primero deberá esperar la resolución de la misma para poder iniciar la Demanda NO Automática).

**10.** En caso de fallecimiento, deberá contarse con la Clave CIT del fallecido para presentar la Demanda, de no contar con la Clave CIT, se deberá acercar el heredero o Administrador de la Sucesión Indivisa al Centro de Atención a fin de solicitar la misma. Mismo caso sucederá cuando se emita el formulario para el Cobro (R 340 D / W o los actuales) a fin de modificar el mismo debido a su condición de Administrador de la Sucesión.

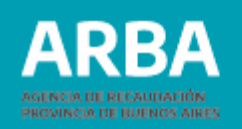

#### <span id="page-6-0"></span>**Acceso**

Según presente o no Saldo a Favor en cuenta corriente, tendrá dos opciones de acceso. En caso de registrar Saldo a Favor expuesto contará con el botón de acceso en la parte inferior de la pantalla. Caso contrario, es decir que NO cuente con saldos expuestos, el acceso se debe realizar desde los trámites de Ingresos Brutos, localizado en el menú del margen izquierdo de la pantalla.

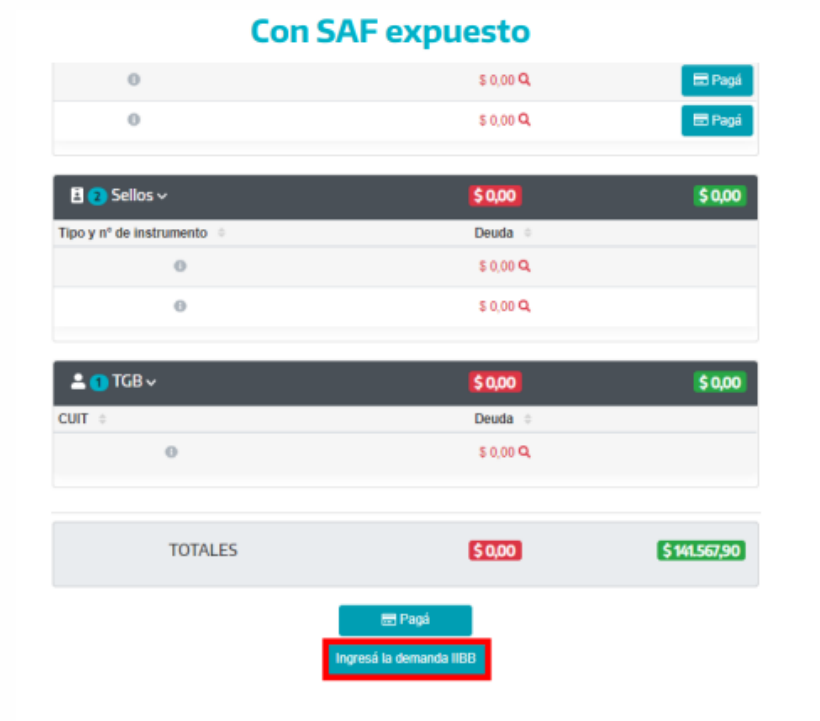

#### **Sin SAF expuesto**

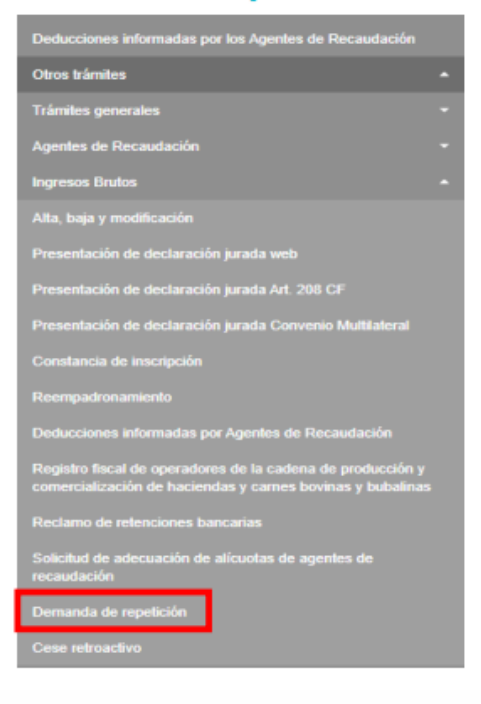

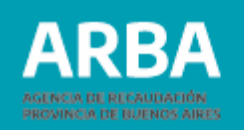

Ingresada a la aplicación se deberá seleccionar **"Trámite de Demanda- De Ingresos Brutos"**, y luego **aceptar** los "Términos Expuestos".

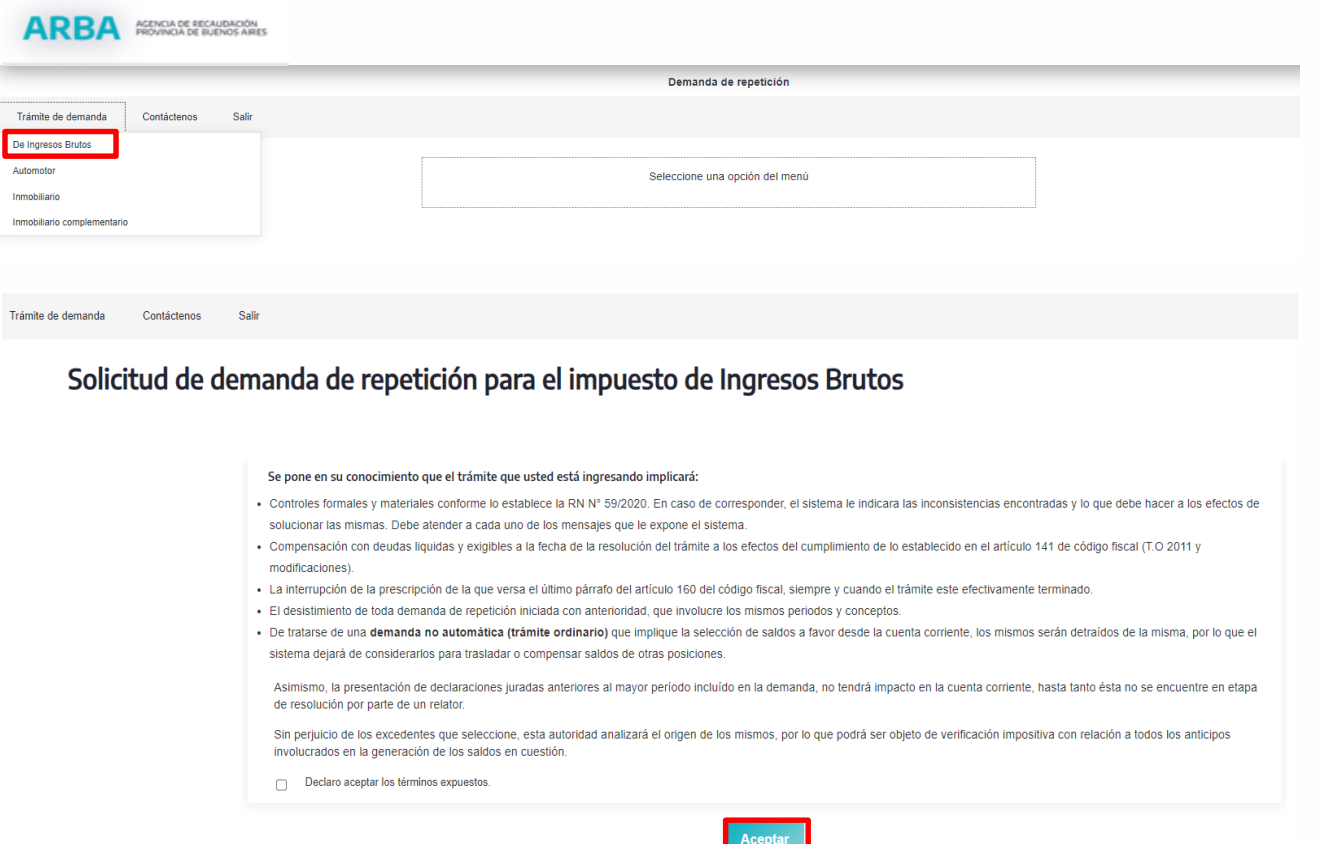

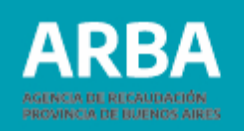

En caso de Persona Jurídica deberá ser designado como responsable por medio del trámite "Apoderamiento de representantes para Demandas Web" (trámite presencial). Si no se encuentra designada/o el sistema informará el siguiente error:

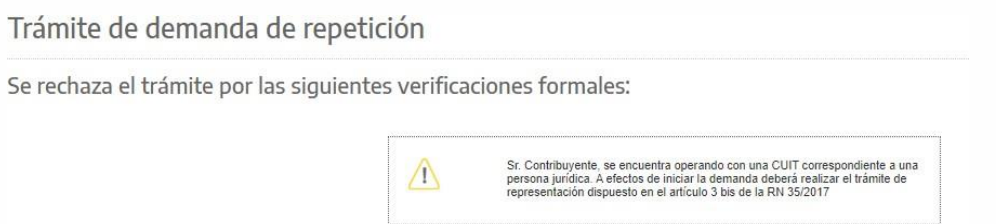

Caso contrario, deberá ingresar con la CUIT y Clave CIT de la Persona Física autorizada y seleccionar el/la contribuyente por el cual quiere operar.

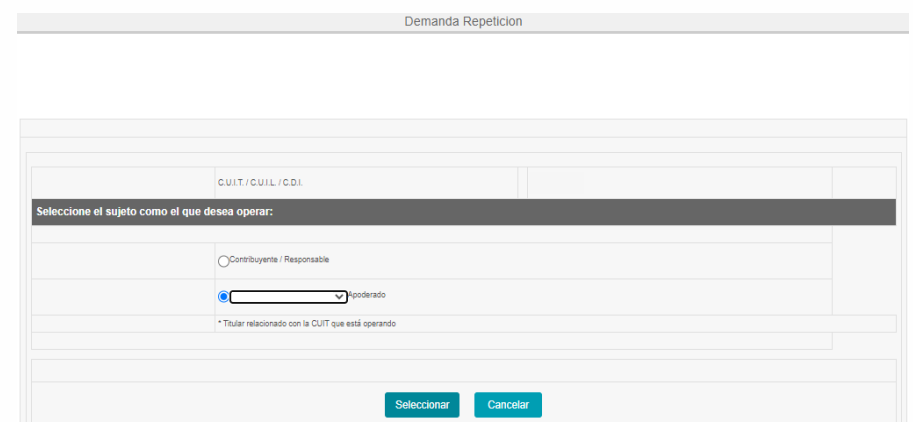

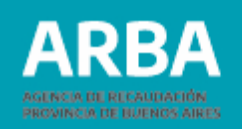

## <span id="page-9-0"></span>**Demanda Automática – Abreviada**

Para acceder a esta opción se deberán superar los Controles Formales y Materiales (ver Anexo al final).

**1. Saldos a favor**: la aplicación mostrará la totalidad de saldos a favor (no prescriptos) que presente la cuenta corriente para su selección (exceptúa los períodos cuya antigüedad sea mayor a dos -2- meses a la fecha de inicio del trámite, sin contar el mes de inicio).

**Ejemplo:**

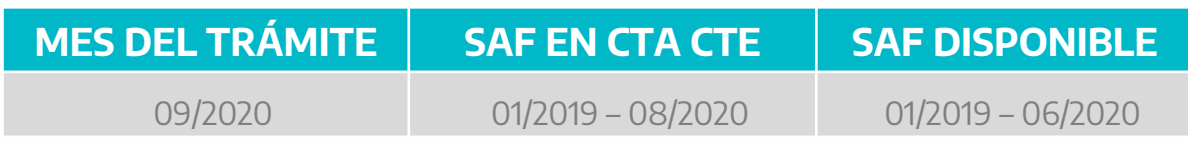

#### Selección de períodos y generación del volante de pago

Saldos a favor en cuenta corriente, motivo de la demanda por exceso de retenciones y percepciones

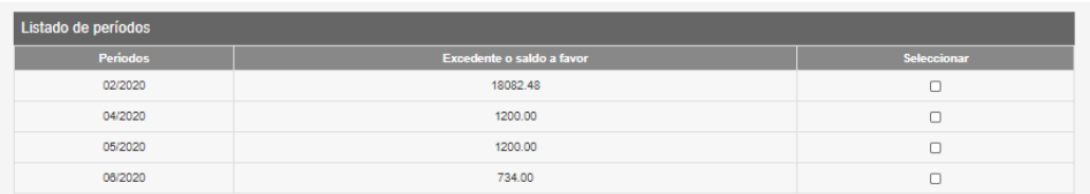

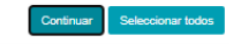

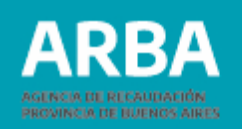

<span id="page-10-0"></span>**2. Análisis de deuda:** seleccionados los períodos que desea incluir en el trámite, el sistema verificará la existencia de deuda líquida y exigible por multas de IIBB y por Impuestos Predeterminados de bienes asociados a la CUIT de la persona contribuyente.

**SIN DEUDA:** sin multas adeudadas o sin objetos asociados o con objetos asociados sin deuda vencida a la fecha del trámite.

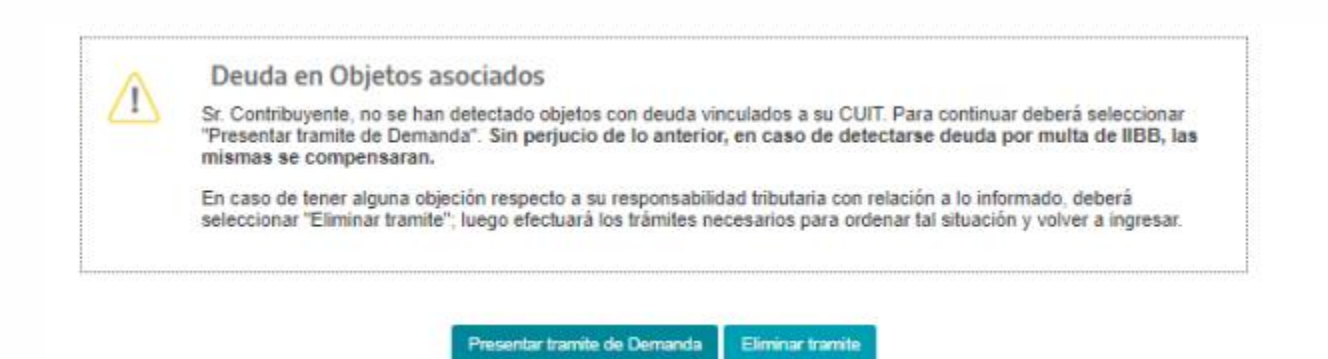

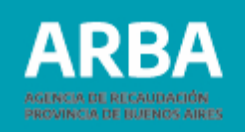

**CON DEUDA:** informará los objetos (automotor, inmobiliario –básico y/o complementario, embarcación e IIBB –multas) y su deuda correspondiente.

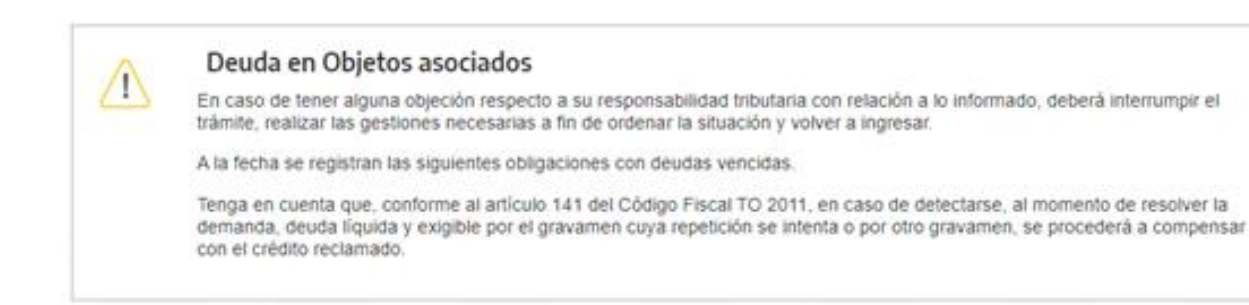

#### Listado de impuestos

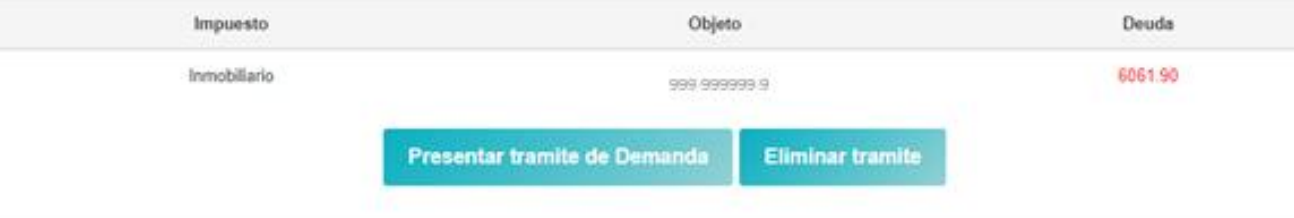

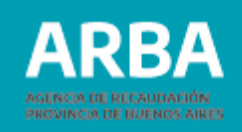

<span id="page-12-0"></span>**3. Confirmación del Trámite:** seleccioná **"Presentar trámite de Demanda"** y se generará un comprobante de inicio (nro. de expediente) de la demanda de repetición que contendrá:

> Trámite de demanda Contáctenos Salir

#### Trámite de demanda de repetición

Sr Contribuyente Ud. ha iniciado una demanda de repetición, de acuerdo a los datos que se detallan a continuación:

- **a. EXPEDIENTE:** para realizar el seguimiento.
- **b. FECHA:** inicio del trámite.
- **c. CUIT:** del/de la solicitante.
- **d. IMPUESTO:** IIBB.
- **e. NATURALEZA:** Saldo en exceso.
- **f. PERÍODOS:** los seleccionados con SAF.
- **g. MONTO SOLICITADO:** suma total de los saldos seleccionados.
- **h. COMPENSACION ART 141 C.F**.: monto total de saldos adeudados.
- **i. MONTO A REITEGRAR:** monto sujeto a la devolución.

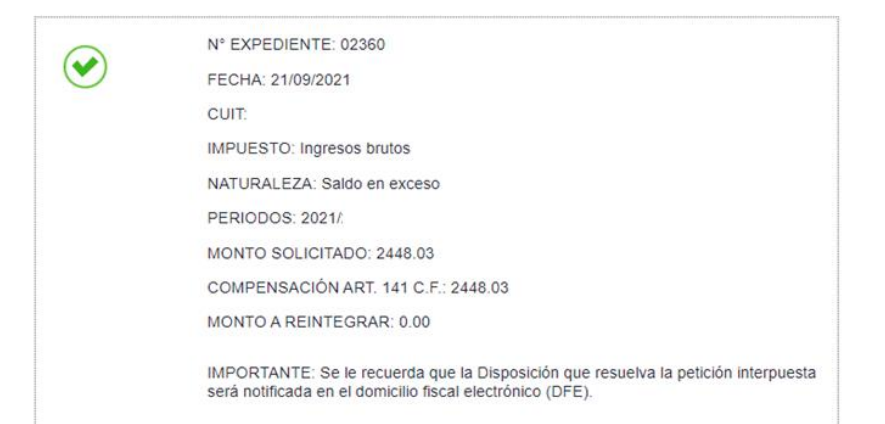

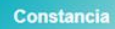

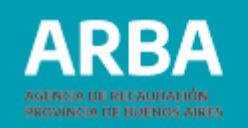

<span id="page-13-0"></span>El sistema inmediatamente generará un expediente digital que contendrá el proyecto de Acto Administrativo, formularios de compensación (R-339 D) y de cobro (R-340 D) (ambos en caso de corresponder) y los papeles de trabajo. Asimismo, los saldos seleccionados serán detraídos de la cuenta corriente, y no los considerará para trasladar o compensar saldos de otras posiciones. La cuenta corriente pasará a estar inhabilitada hasta que se firme la Demanda Automática - 72hs Hábiles aproximadamente-.

**4. Impresión de Constancia:** se habilitará el botón **"Constancia"** para su descarga o impresión.

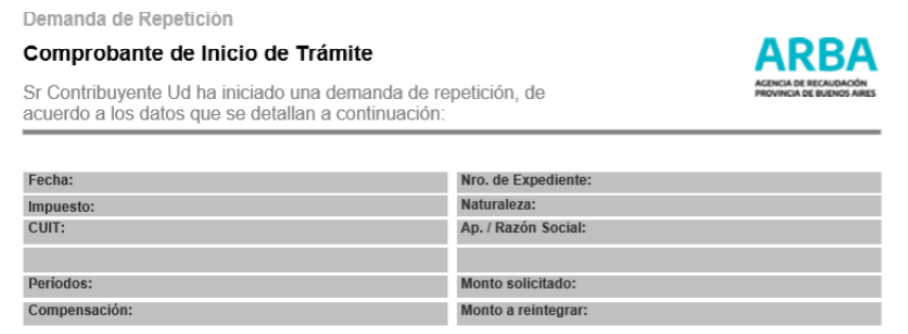

IMPORTANTE Se le recuerda que la Disposición que resuelva la petición interpuesta será notificada en el domicilio fiscal electrónico (DFE).

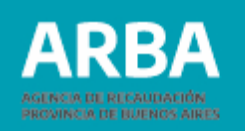

<span id="page-14-0"></span>**IMPORTANTE:** guardar o imprimir el número de expediente a fin de conocer el avance del trámite, ya que es en la única instancia donde se informará el mismo.

**5. Finalización del Trámite:** el expediente digital generado cursará los pasos necesarios para su formalización. Una vez concluidos los pasos, el acto administrativo firmado digitalmente será notificado en su Domicilio Fiscal Electrónico (DFE).

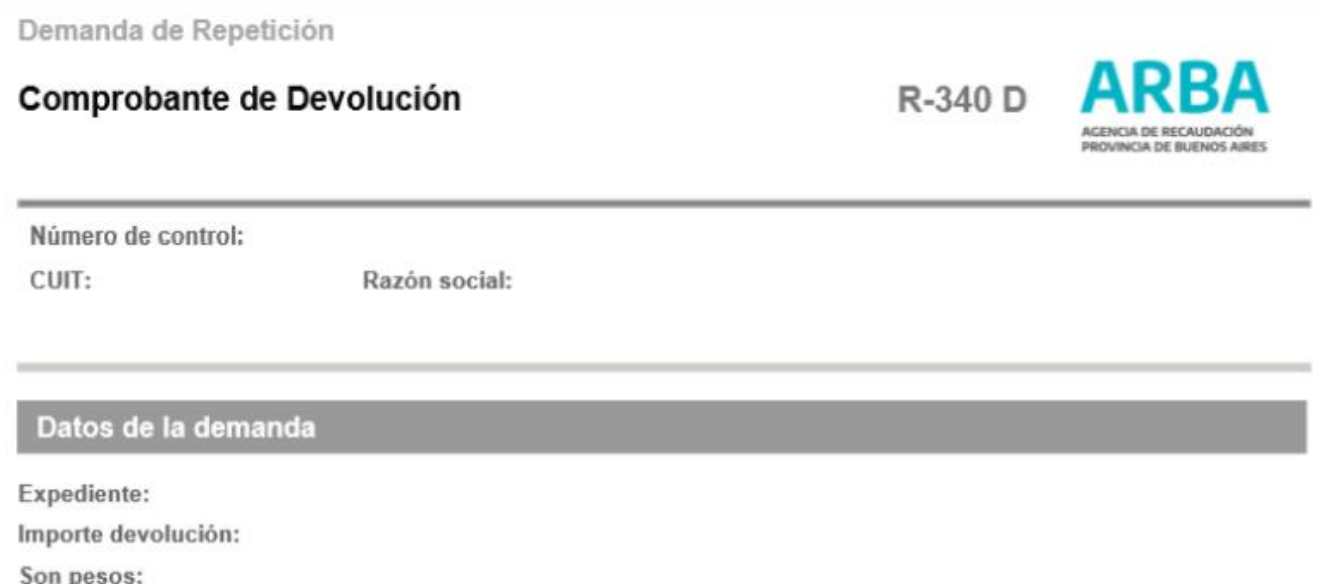

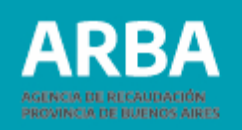

<span id="page-15-0"></span>**IMPORTANTE:** En aquellos casos en que el trámite derive en una devolución (Formulario R-340 D), deberá esperar 48 horas desde la notificación para presentarse en la entidad bancaria. El formulario tendrá una validez de 180 días, pasado el plazo se deberá acercar al Centro de Atención para su reimpresión y actualización de plazo de validez.

# **Demanda NO Automática – Ordinaria**

En esta opción el/la contribuyente presenta tres situaciones:

- **NO supera los controles formales y materiales** (ver Anexo al final).
- **NO los puede subsanar**.
- **Pretender demandar saldos que difieran de la demanda automática**.

En esta instancia, el/la contribuyente podrá hacer valer sus derechos sobre el/los saldo/s a su favor. La demanda será resuelta en un plazo indeterminado, según los plazos establecidos en el Código Fiscal T.O. 2011, por un relator de la Agencia.

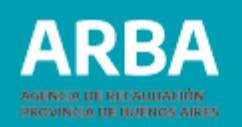

# <span id="page-16-0"></span>**Alternativas a demandar**

**1. Demanda únicamente de saldos expuestos en Cuenta Corriente:** al no pasar los controles, puede optar por esta opción a fin de reclamar por los saldos expuestos.

**2. Demanda por saldos diferentes a los expuestos en Cuenta Corriente:** en caso de no pasar los controles, y no figurar saldos expuestos en la cuenta corriente, podrá informar los saldos (incluso para los originados en Planes de Pagos – no figuran en la cuenta corriente).

**3. Demanda por saldos expuestos y saldos diferentes a los expuestos en Cuenta Corriente:** en aquellos casos donde el saldo que se encuentra expuesto no sea el suficiente porque:

a. NO figura/n la/s posición/es a reclamar.

b. Pretender demandar la/s posición/es con un saldo mayor al disponible (reflejando la diferencia).

**4. Demanda por Reorganización Societaria:** cuando a raíz de una reorganización societaria se produzca un cambio de CUIT y se solicite que el SAF de la firma absorbida se transfiera a la absorbente, deberá iniciarse el trámite con la CUIT de ésta última (observando el esquema del art. 3 de la RN 59/2020).

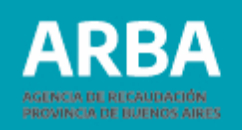

<span id="page-17-0"></span>Cabe indicar que en los casos que no se cuente con excedentes en la cuenta corriente, y desde ya, para aquellas personas que realicen reclamos sin haber estado inscriptas en el impuesto, la única posibilidad será, la de demandar saldos no expuestos en la cuenta corriente.

**IMPORTANTE:** En todos los casos de demanda "No automática", el/la contribuyente puede adjuntar la documentación que respalde su reclamo en un único documento (formato PDF). En ese caso, deberá indicar de forma sucinta los motivos y completar sólo los campos que apliquen a su pedido.

#### **Pasos 1. Inicio de la Demanda**

Al iniciar la misma, obteniendo los mensajes correspondientes a los resultados de los controles, el sistema pondrá disponible la opción de acceso a la Demanda no automática (trámite ordinario).

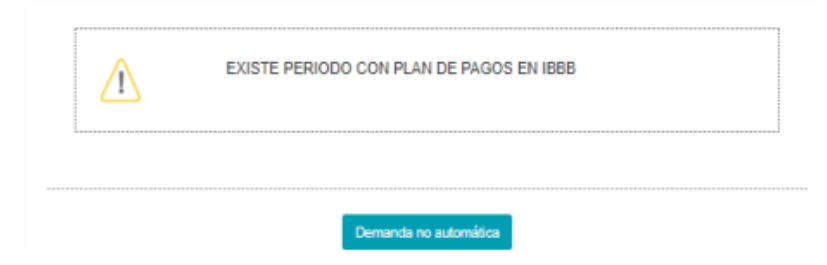

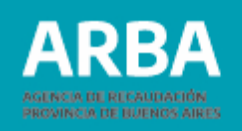

### <span id="page-18-0"></span>**2. Primer Definición – demanda sobre una Retención Bancaria Indebida**

Si la demanda versare sobre una retención bancaria indebida, producto de una acreditación por indemnización o venta de inmueble, por ejemplo, se deberá indicar tal circunstancia en la pantalla correspondiente, debiendo en ese caso adjuntar obligatoriamente la documentación de respaldo en un único documento (formato PDF) para continuar. Asimismo, deberá haber cumplido, previamente, con:

**a.** Haber agotado la instancia del reclamo de retenciones bancarias.

**b.** Haber incorporado la deducción en la DDJJ – en caso de estar inscripto en IIBB-.

Confirmado el paso procederá directamente a la pantalla de Saldos diferentes a los expuestos (Paso 5),debiendo cargar la información correspondiente a su pretensión.

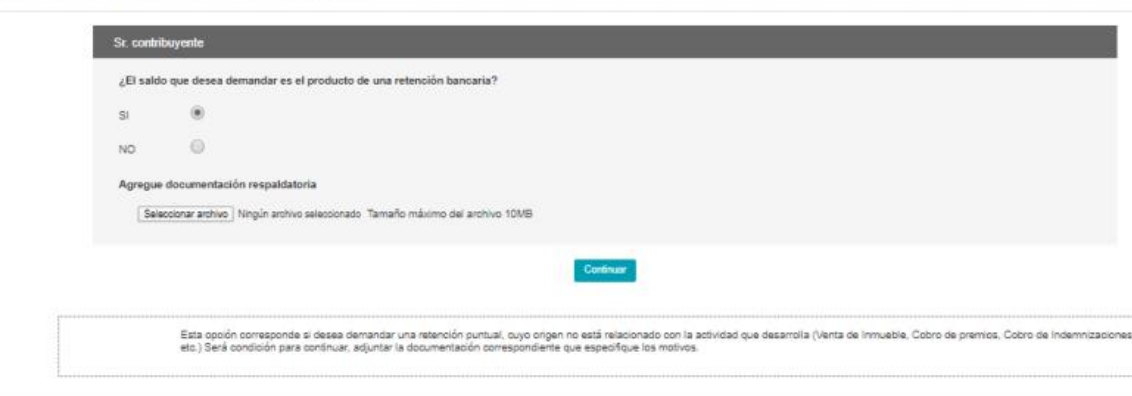

Demandas de repetición NO automática

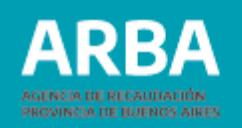

## <span id="page-19-0"></span>**3. Saldos Expuestos**

Cuando la demanda NO se motive en una retención bancaria indebida, y se tilde "NO", se podrá adjuntar la prueba documental en un único documento (formato PDF) que considere necesario para respaldar su reclamo y continuar.

En caso de tener saldos expuestos, se expondrán todos los excedentes que presenta la cuenta corriente a efectos de que realice la selección de aquellos que desea demandar. Debe considerarse que la selección de un excedente requiere la selección de todos aquellos expuestos anteriores a él. Caso contrario (sin saldos expuestos), se remitirá directamente al Paso 4.

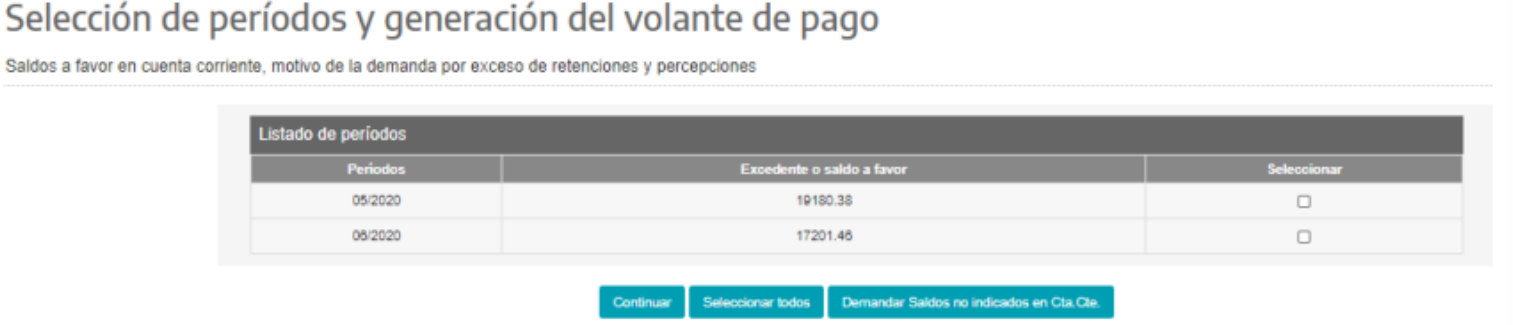

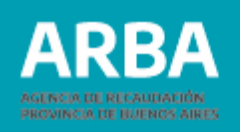

<span id="page-20-0"></span>**IMPORTANTE:** Se deberá seleccionar **"Demandar Saldos no indicados en Cta. Cte."**, en caso de demandar adicionalmente por:

- **- Saldos de moratoria.**
- **- Saldos no expuestos en la cuenta corriente.**
- **- Diferencias entre lo demandado desde la cuenta corriente y lo pretendido**

(la cuenta muestra \$100 <sup>y</sup> se pretende demandar \$150, los \$50 deben solicitarse por saldos diferentes <sup>a</sup> los expuestos -Paso 5-)

## **4. Análisis de Deuda**

Seleccionados los períodos que desea incluir en el trámite, el sistema verificará la existencia de deuda líquida y exigible por multas de IIBB y por Impuestos Predeterminados de bienes asociados a la CUIT del contribuyente.

**a. Sin deuda**: sin multas adeudadas o sin objetos asociados o con objetos asociados sin deuda vencida a la fecha del trámite.

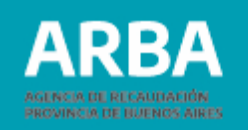

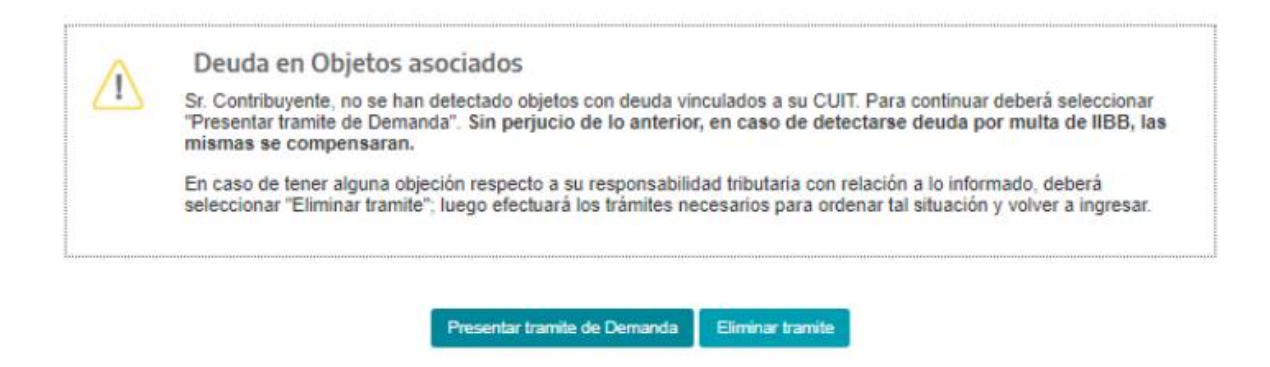

**b. Con deuda:** informará los objetos (automotor, inmobiliario –básico y/o complementario, embarcación e IIBB –multas) y su deuda correspondiente.

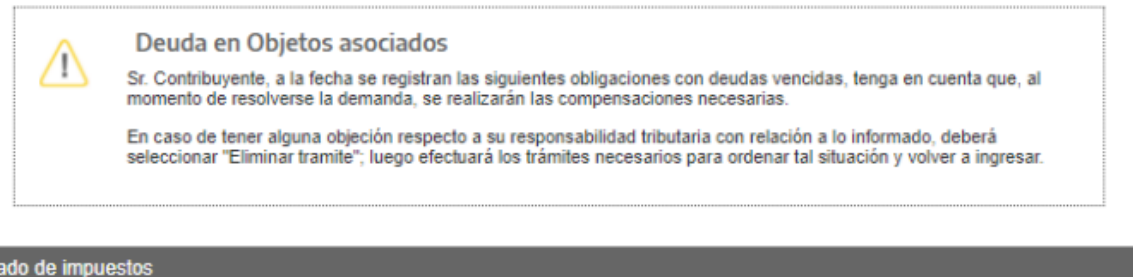

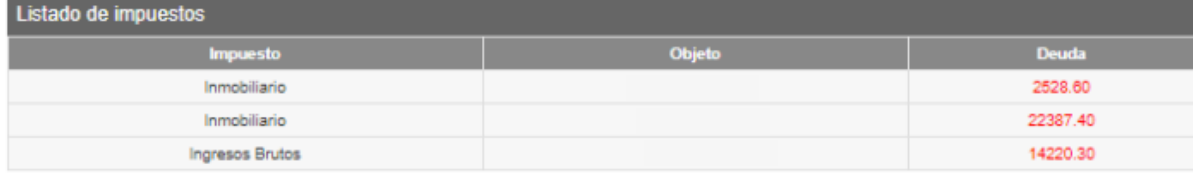

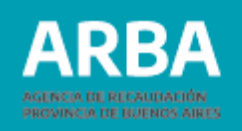

## <span id="page-22-0"></span>**5. Saldos diferentes a los expuestos (o no expuestos) en Cta. corriente**

Por medio de esta opción deberás informar los excedentes y motivos según:

**a. Período e Importe**: el período se informa por medio de este formato AAAA/MM, y no podrán repetirse. Asimismo, el importe será por el total de excedente del período (utilizando un punto para los decimales).

**b. Norma, cuota e importe**: informará la norma 7XXX, la cuota y el importe de excedente (utilizando un punto para los decimales). No pudiendo repetirse la norma y cuota.

**c. Motivos del saldo a favor**: detalle de los fundamentos del excedente.

**d**. **Saldo motivo de una Reorganización (opción):** Cuando a raíz de una reorganización societaria se produzca un cambio de CUIT y se solicite que el SAF de la firma absorbida se transfiera a la absorbente, deberá iniciarse el trámite con la CUIT de ésta última (observando el esquema del art. 3 de la RN 59/2020). Al seleccionar "SI" deberá informar la CUIT de la sociedad adsorbida, importe y período, no pudiendo repetir períodos.

**e. Agregar documentación que desee**: el/la contribuyente podrá adjuntar la prueba documental en un único documento (formato PDF) que considere necesario para respaldar su reclamo, siempre que no haya cargado documento alguno en el Paso 1.

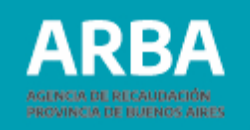

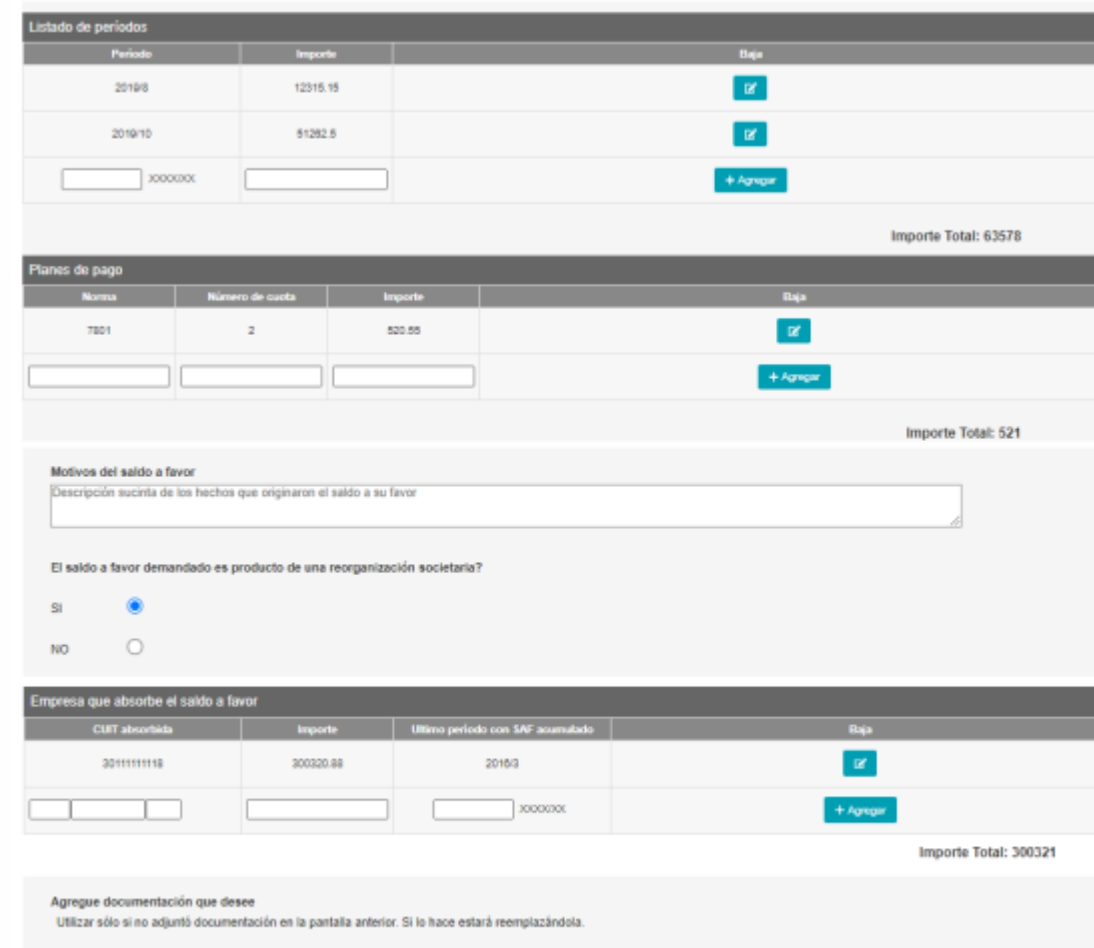

Seleccionar archive Ningún archivo seleccionado Tamaño máximo del archivo 10MB

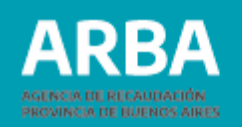

#### <span id="page-24-0"></span>**6. Confirmación del Trámite**

Seleccioná **"Continuar"** lo que generará un comprobante de inicio (nro. de expediente) de la demanda de repetición.

Asimismo, los saldos expuestos y seleccionados serán detraídos de la cuenta corriente, y no los considerará para trasladar o compensar saldos de otras posiciones. La cuenta corriente NO pasará a estar inhabilitada en ningún momento, ya que el impacto y balanceo es inmediato. En los casos de saldos NO expuestos, no hay interacción con la cuenta corriente, por lo tanto, no generará ningún inconveniente al/ a la contribuyente.

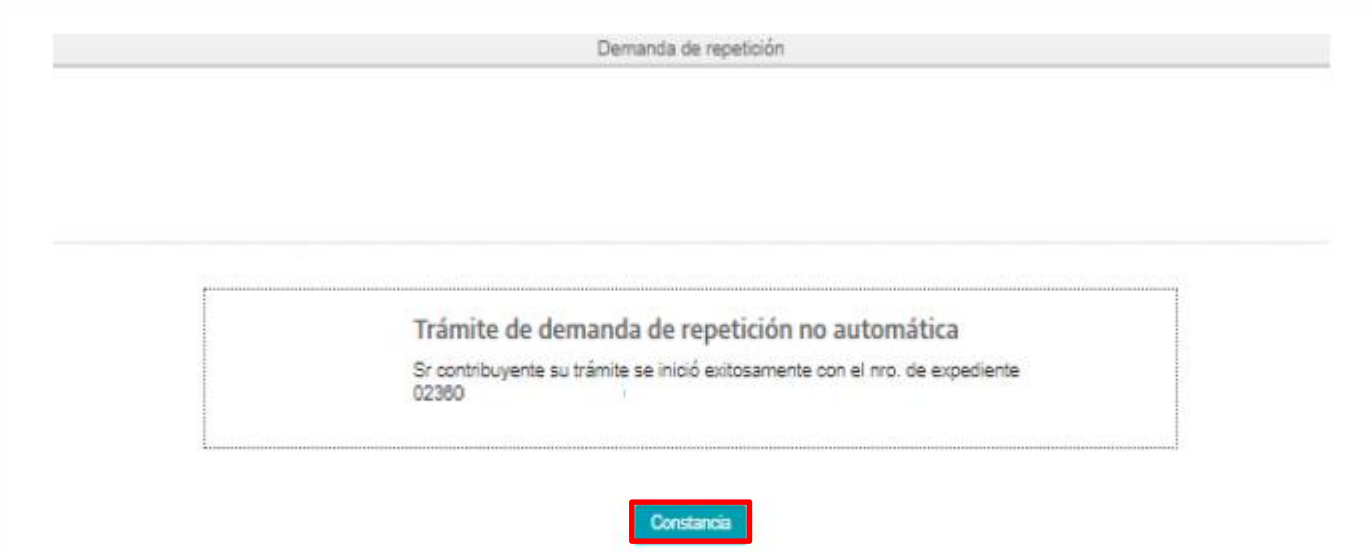

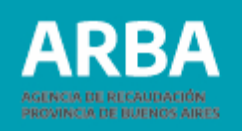

#### <span id="page-25-0"></span>**7. Impresión de Constancia:** se habilitará el botón **"Constancia"** para su descarga o impresión.

**IMPORTANTE:** Guardar o imprimir el número de expediente a fin de conocer el avance del trámite, ya que es en la única instancia donde se informará el mismo.

#### Demanda de Repetición

#### Comprobante de Inicio de Trámite

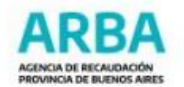

Sr Contribuyente Ud ha iniciado una demanda de repetición, de acuerdo a los datos que se detallan a continuación:

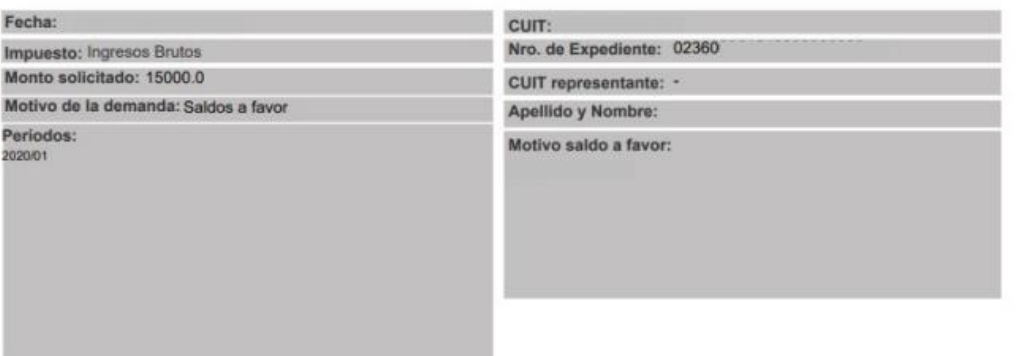

IMPORTANTE: Se le recuerda que la Disposición que resuelva la petición interpuesta será notificada en el domicilio fiscal electrónico (DFE).

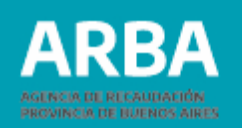

## <span id="page-26-0"></span>**8. Tratamiento SIRYC**

En caso de ser necesario, el/la relator/a se contactará por medio de SIRYC al correo definido como Datos de Contacto (Contribuyente) a fin de cumplir con los requisitos y documentación.

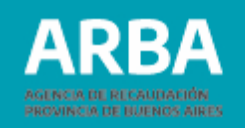

### <span id="page-27-0"></span>**Controles formales**

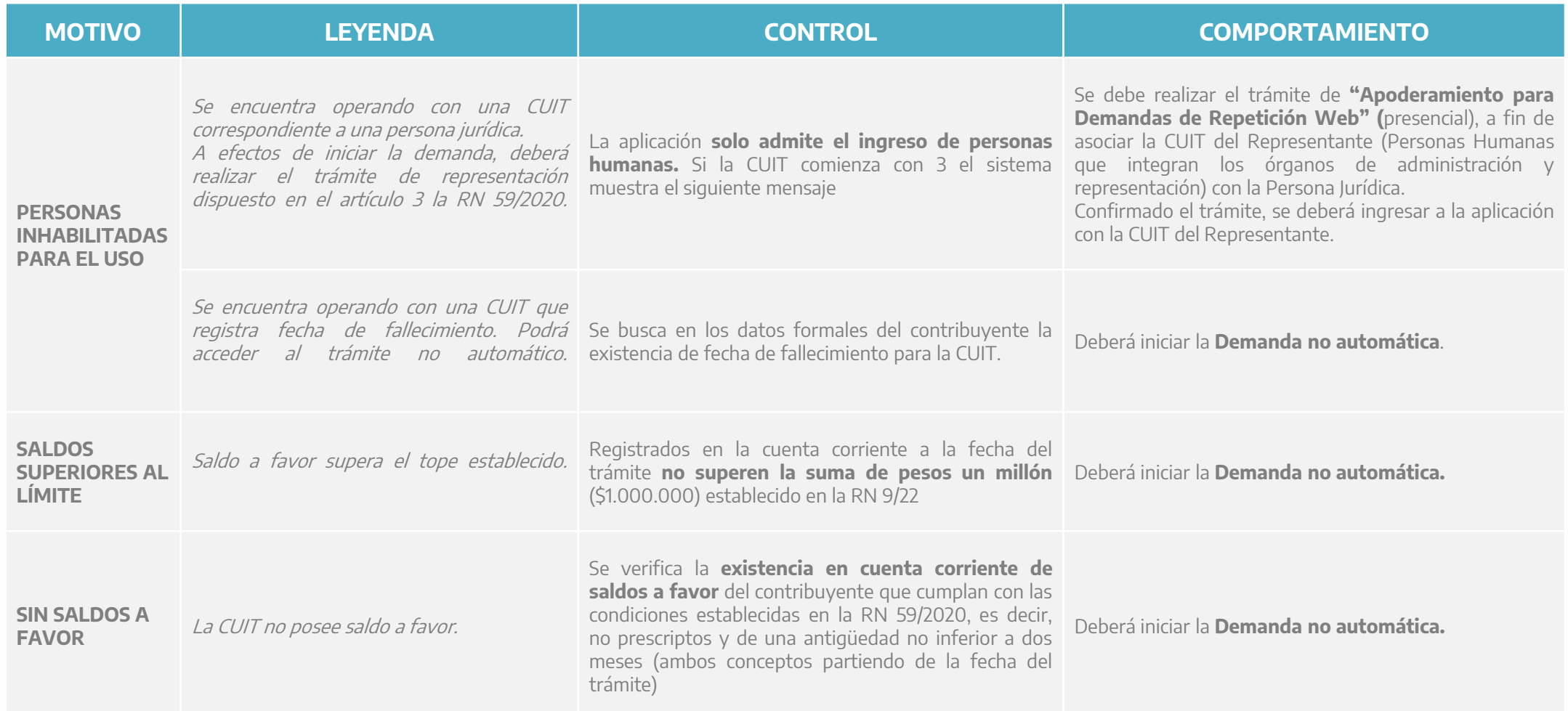

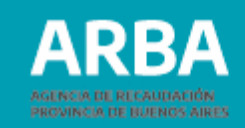

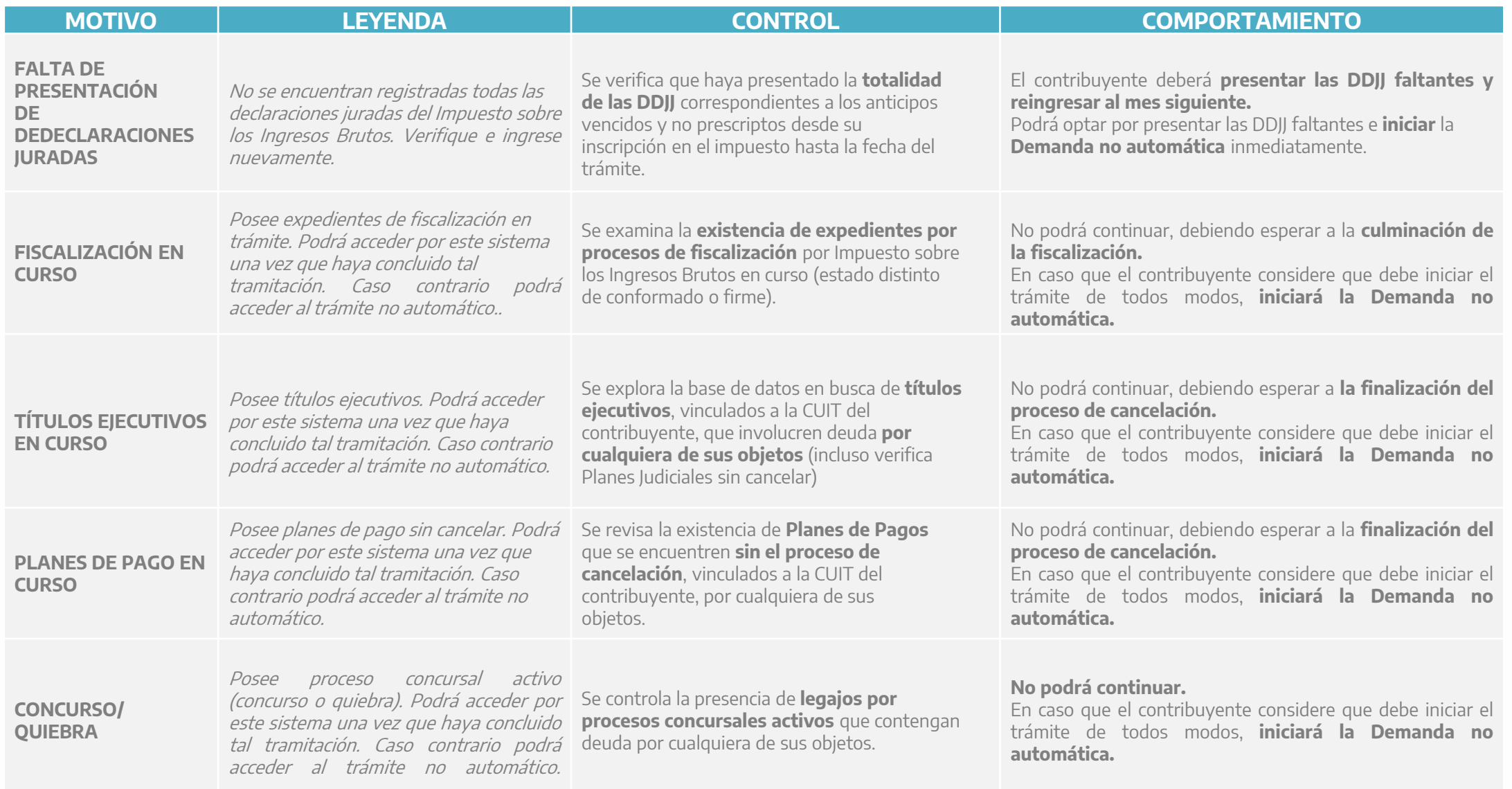

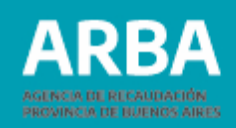

#### <span id="page-29-0"></span>**Controles materiales**

Sólo se evalúan los últimos cuatro (4) ejercicios anuales finalizados y los anticipos vencidos del corriente año.

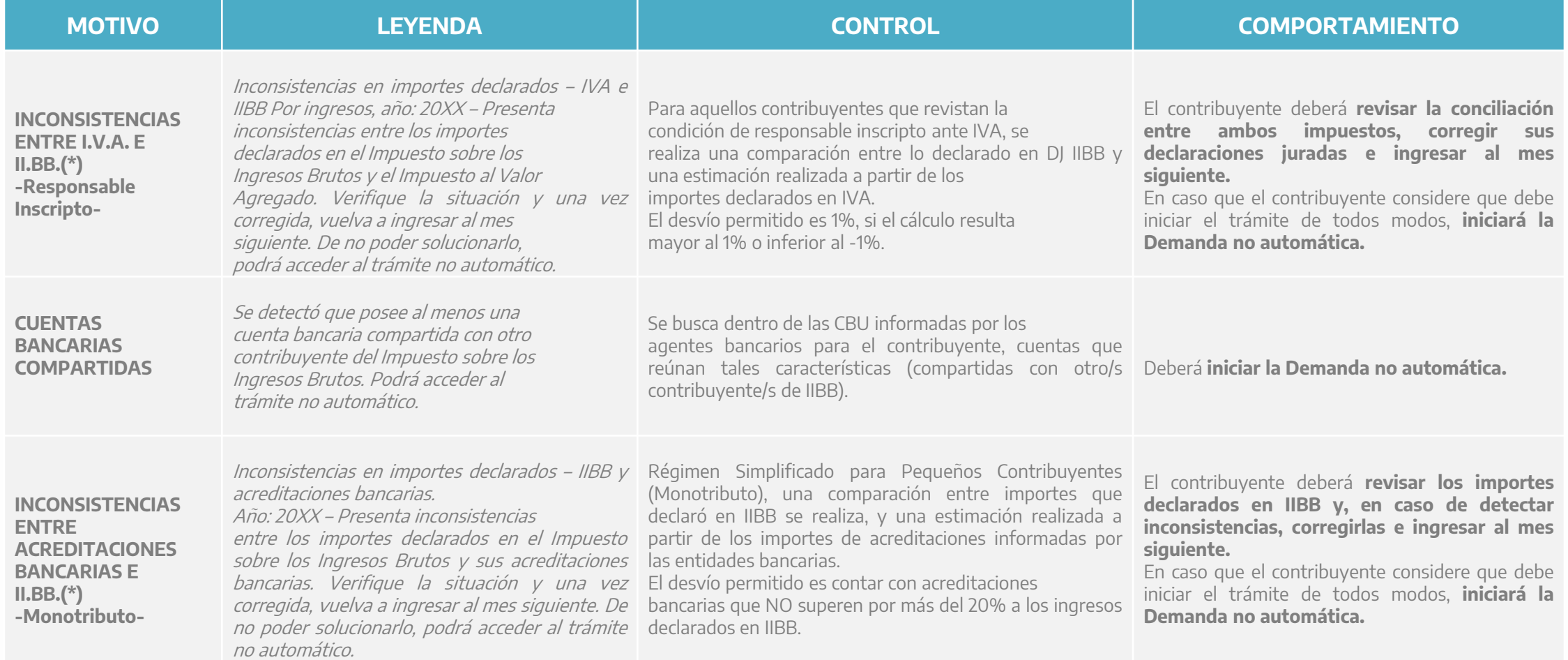

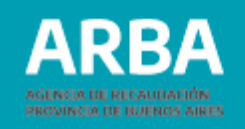

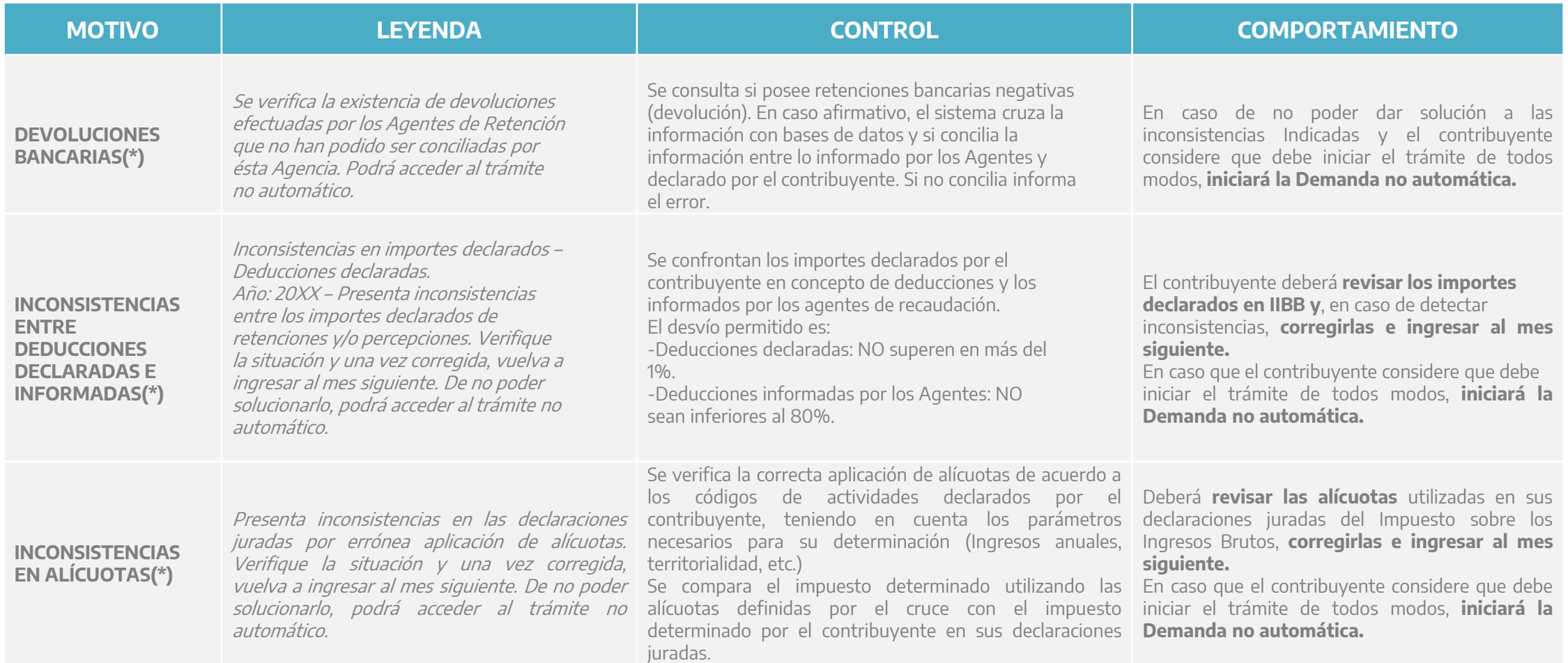

**(\*) ACLARACIÓN:** Los Controles Materiales **NO** son necesariamente los informados por la aplicación FIRE, debido a que el cruce de información y filtros de la misma se diferencian para la Demanda de Repetición, siendo esta última de un mayor grado de evaluación.

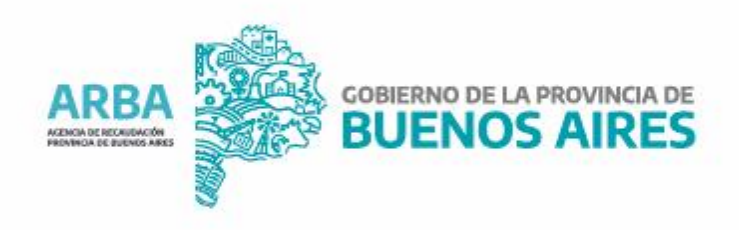